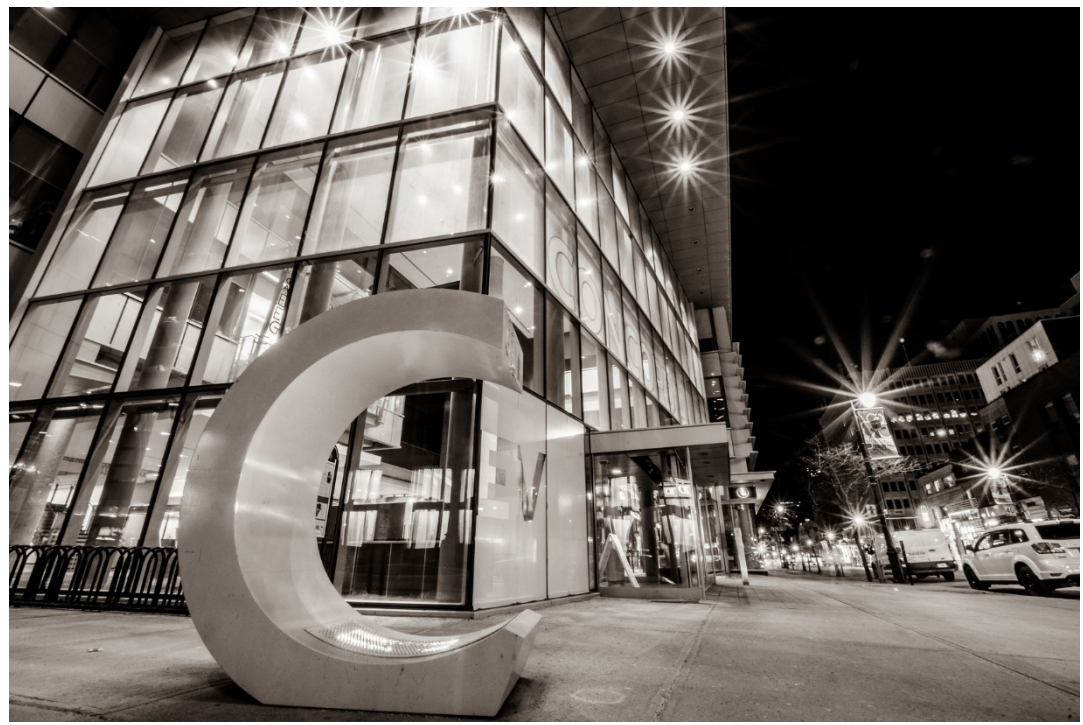

**CONCORDIA** 

# **Manual**

### **Reviewing and Approving a Curriculum Change Dossier**

### **CCMS login site: curriculm.concordia.ca**

**Note: Users working remotely must be conntected to VPN Google Chrome is the preferred browser**

## **Table of Contents**

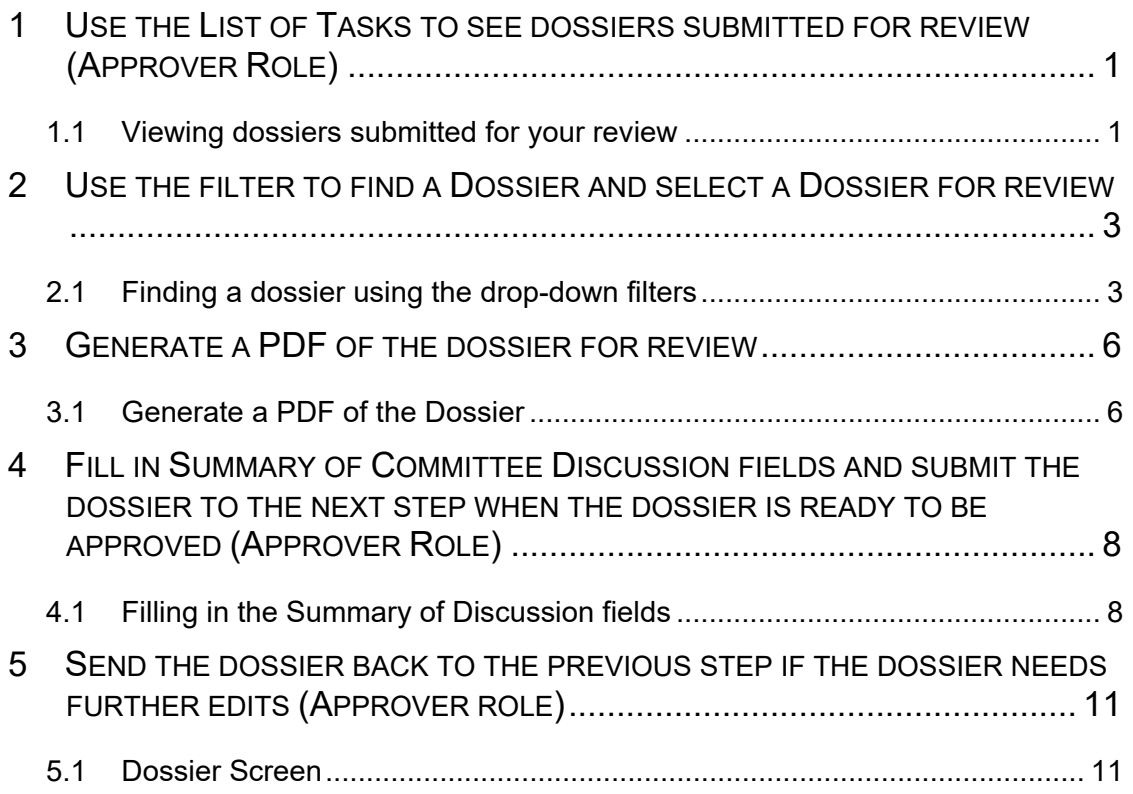

### **1 Use the List of Tasks to see dossiers submitted for review (Approver Role)**

This module will walk you through the steps to use the list of tasks to see dossiers submitted for review in the CCMS.

You will receive an email notification when a dossier has been submitted for your review and approval. To access dossier, click on the List of Tasks menu item. All dossiers submitted for your approval will appear. Select a dossier from the list to review and approve

#### **1.1 Viewing dossiers submitted for your review**

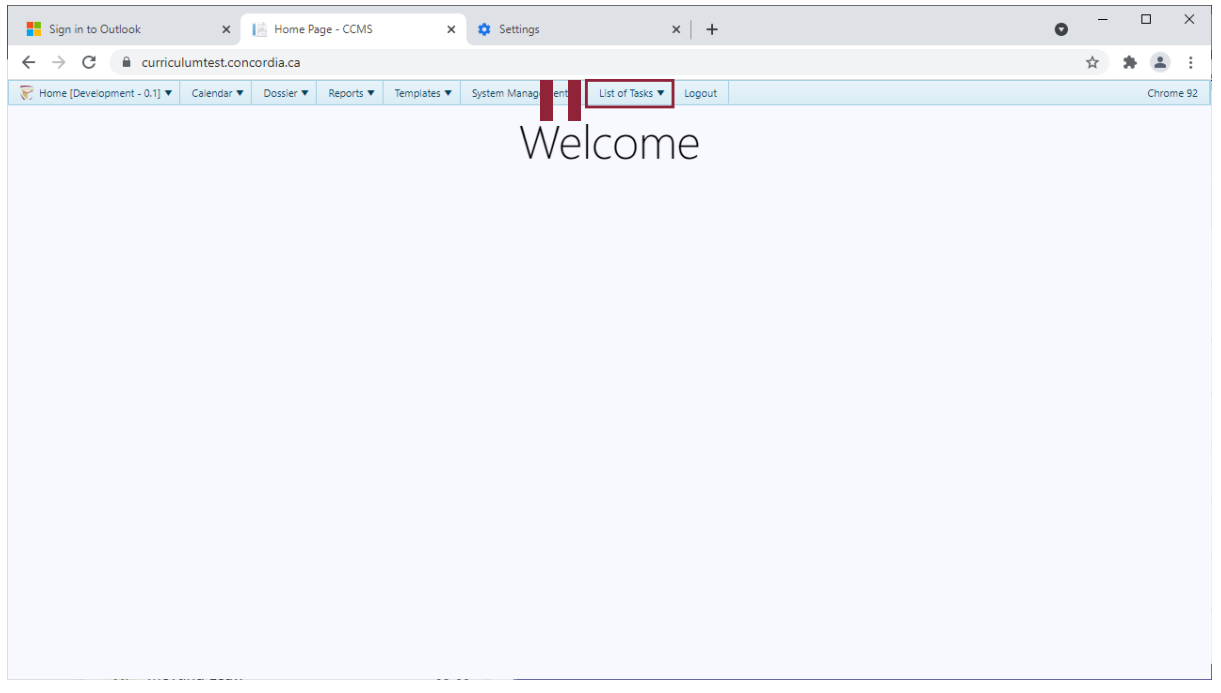

**1** Click **List of Tasks** with the mouse.

To view all dossiers submitted for review, hover over the **List of Tasks** tab located on the blue ribbon at the top of the landing page.

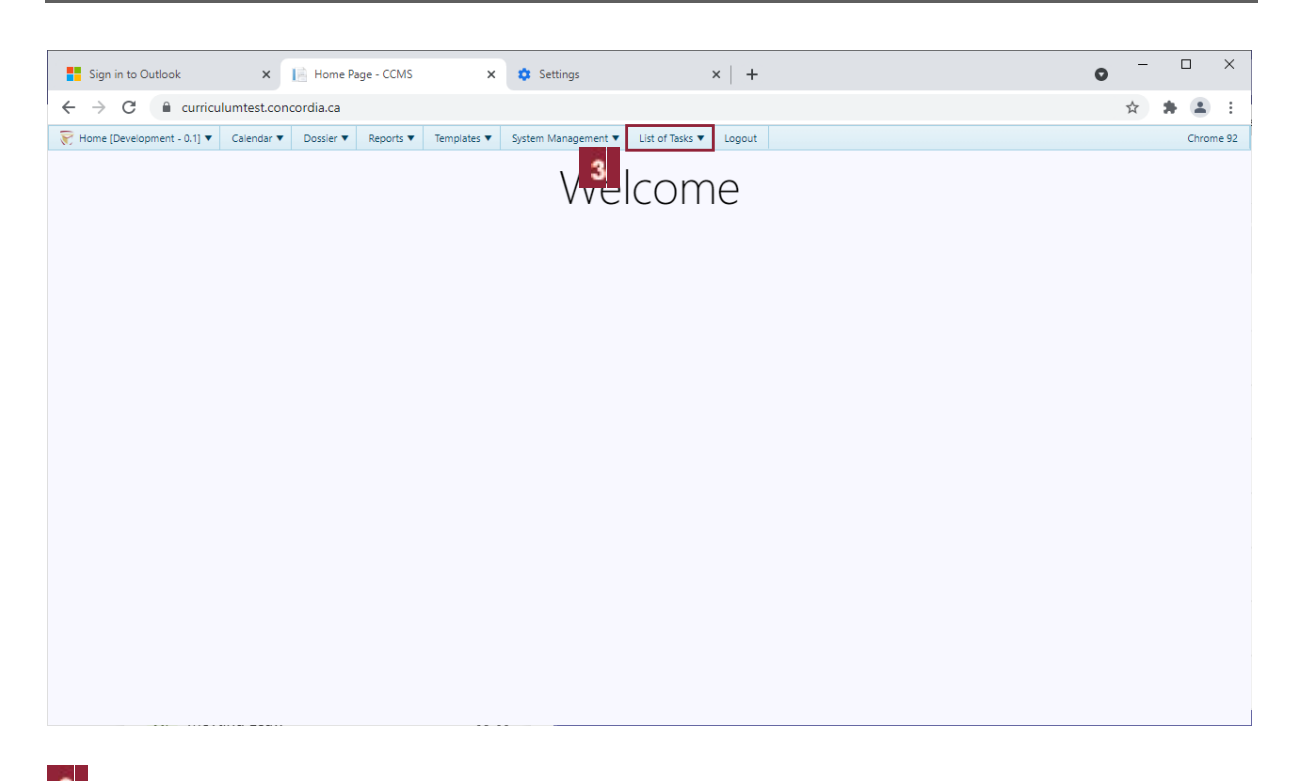

#### **3** Click the List of Tasks in the drop-down menu.  $\begin{array}{ccc} \Box & \times \end{array}$  $\equiv$  $\mathbf{x}$  **I** List Of Tasks - CCMS  $\frac{1}{\sqrt{2}}$  Sign in to Outlook  $\times$   $\bullet$  Settings  $x \mid +$  $\bullet$  $\leftarrow$   $\rightarrow$   $\mathbf{C}$  a curriculumtest.concordia.ca/Lot/Lot  $\frac{1}{N}$  $\hat{\mathbf{x}}\cdot\hat{\mathbf{m}}\quad \vdots$ Home [Development - 0.1]  $\blacktriangledown$  Calendar  $\blacktriangledown$  Dossier  $\blacktriangledown$  Reports  $\blacktriangledown$  Templates  $\blacktriangledown$  System Management  $\blacktriangledown$  List of Tasks  $\blacktriangledown$  Logout Chrome 92 Please note grid defaults to all dossiers your eligible to work on.<br>Use drop downs to filter dossiers.  $\odot$ -Select Academic Level-Academic Level  $\bar{\mathbf{v}}$ Section --Select Section--Subsection --Select SubSection----Select Dossier Type--Dossier Type Dossier Type Academic Level Dossier ID Status Title Submitted/Approved at <u> Elizabeth III (m. 1958)</u>  $\mathbf{T}$  $|\bm{\tau}|$ New Graduate Program (Fast Track) AS-JOUR-1 Pending 2021-Aug-03 by Jose Mendoza Graduate Graduate Program Regular Curriculum<br>Change Pending 2021-Aug-03 by Jose Mendoza AS-JOUR-2 Change Information/Service or Mastheads UnderGraduate AS-BIOL-21 Test masthead Pending 2021-Aug-04 by Julie Johnston Graduate Program Regular Curriculum<br>Channe FA-ARTE-41 Test- please delete 2021-Aug-04 by Julie Johnston Pending Change Undergraduate Program Regular<br>Curriculum Change 2021-Aug-04 by ANDREA JAKOB Pending Undergraduate Program Minor  $\mathbb{R}^{\mathbb{Z}}$ للمستدعات المتناو  $\begin{array}{|c|c|c|c|c|c|}\n\hline\n\textbf{1} & \textbf{2} & \textbf{3} & \textbf{4} & \textbf{5} & \textbf{...} & \textbf{0} & \textbf{0}\n\end{array}$  (a)  $\begin{array}{|c|c|c|c|c|c|}\n\hline\n\textbf{1} & \textbf{10} & \textbf{v} & \text{items per page}\n\end{array}$ 1 - 10 of 90 items  $\bullet$  $\sim$

### **2 Use the filter to find a Dossier and select a Dossier for review**

If you have a large number of dossiers submitted for your review, you may want to use the filter. This module will walk you through the steps to use the filter to find and select a specific dossier for review in the CCMS.

#### **2.1 Finding a dossier using the drop-down filters**

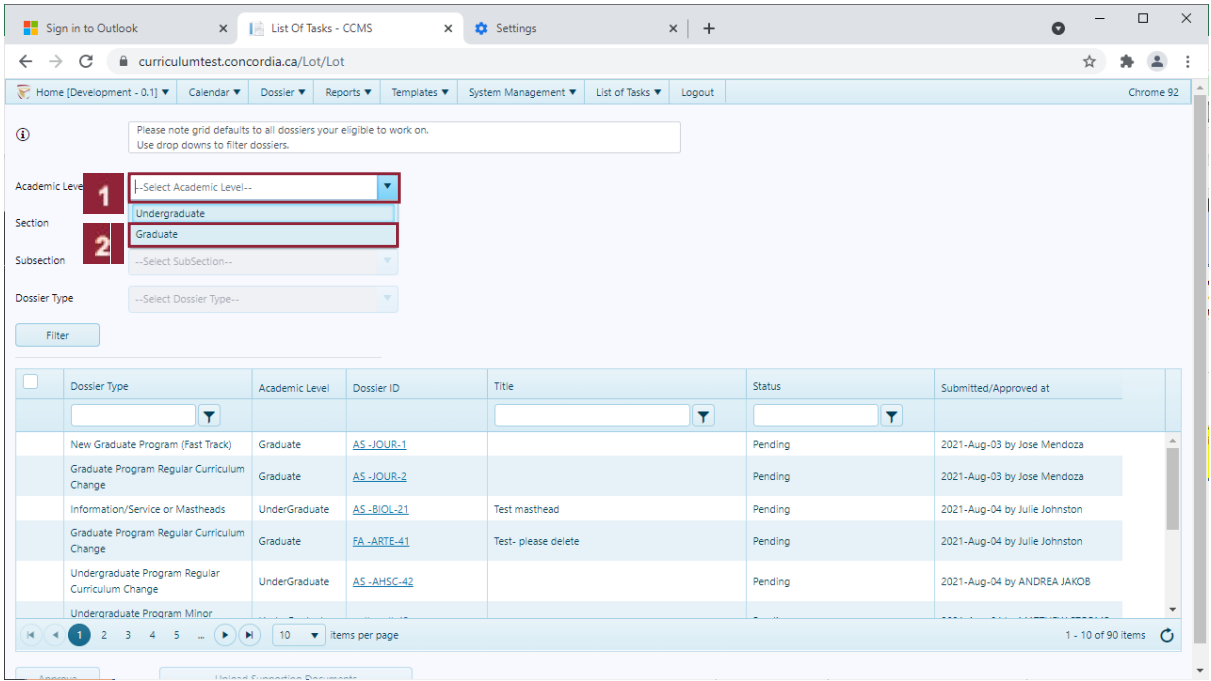

### **1** Click the **Academic Level** dropdown button.

To find a dossier on the List of Tasks, you can use the drop-down filters on the upper half of the page.

 $\overline{2}$ 

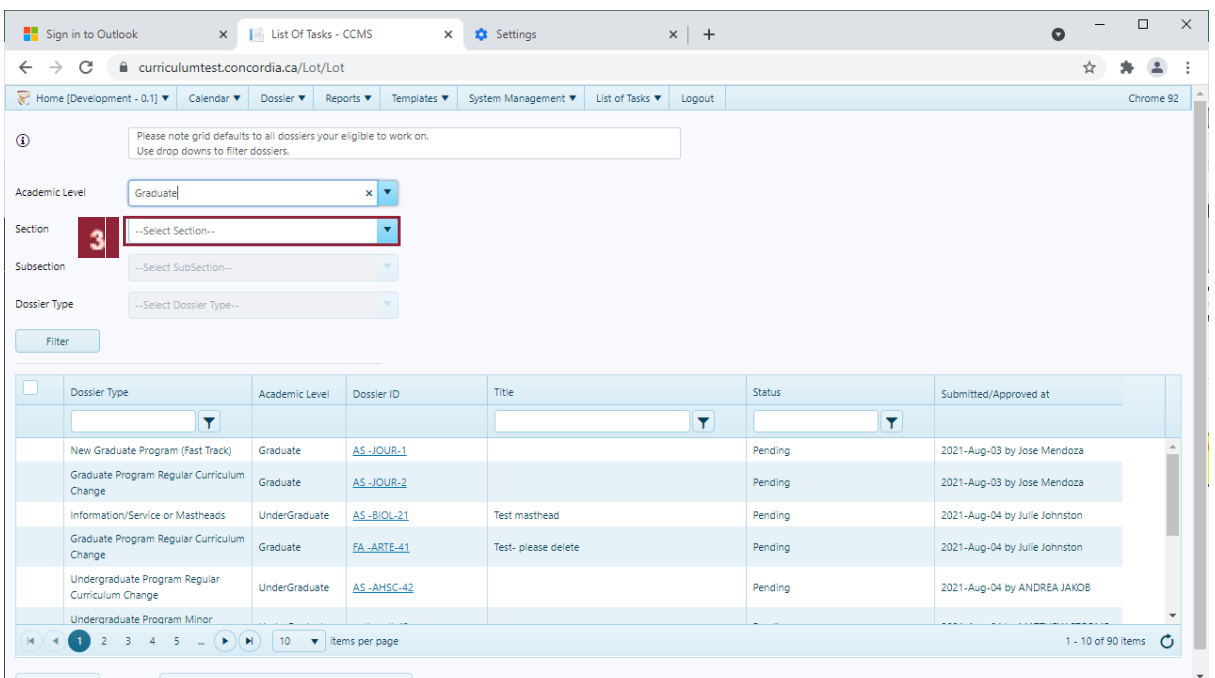

**3** Click the **Section** dropdown button.

Click **Faculty of Arts and Science**.

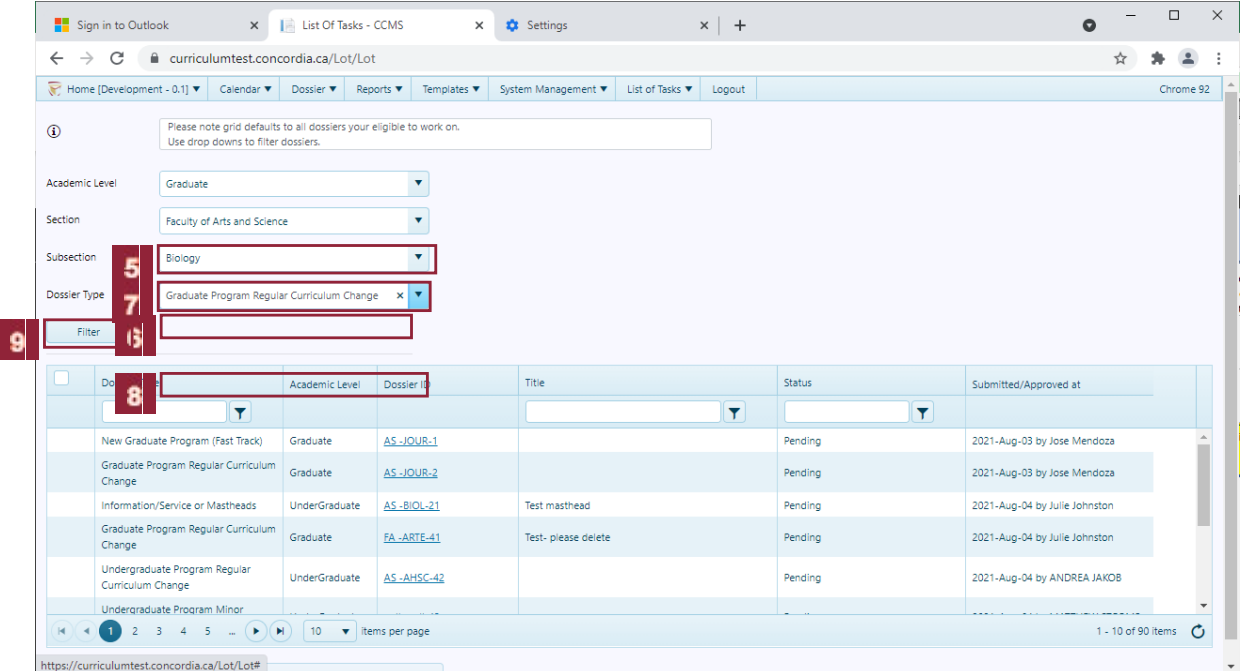

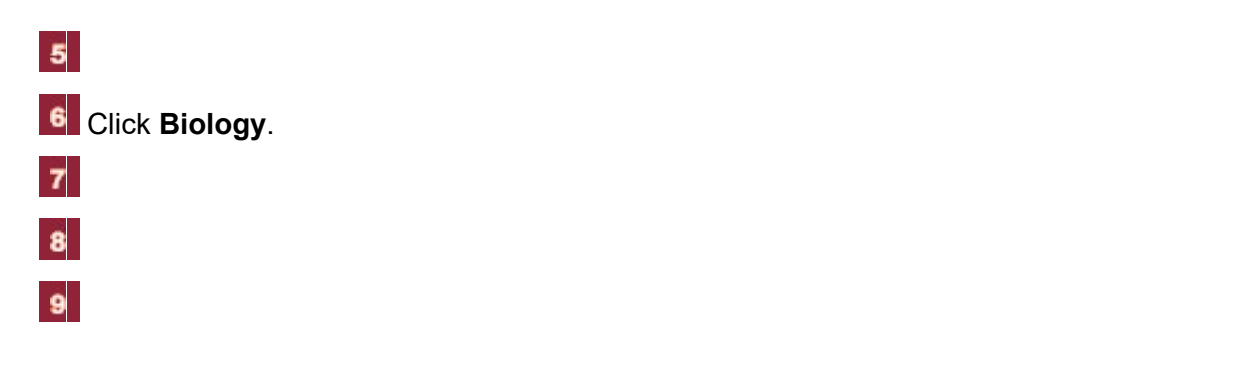

Approve a Dossier

 $10<sub>10</sub>$ 

 $\frac{\pi}{\Gamma}$ 

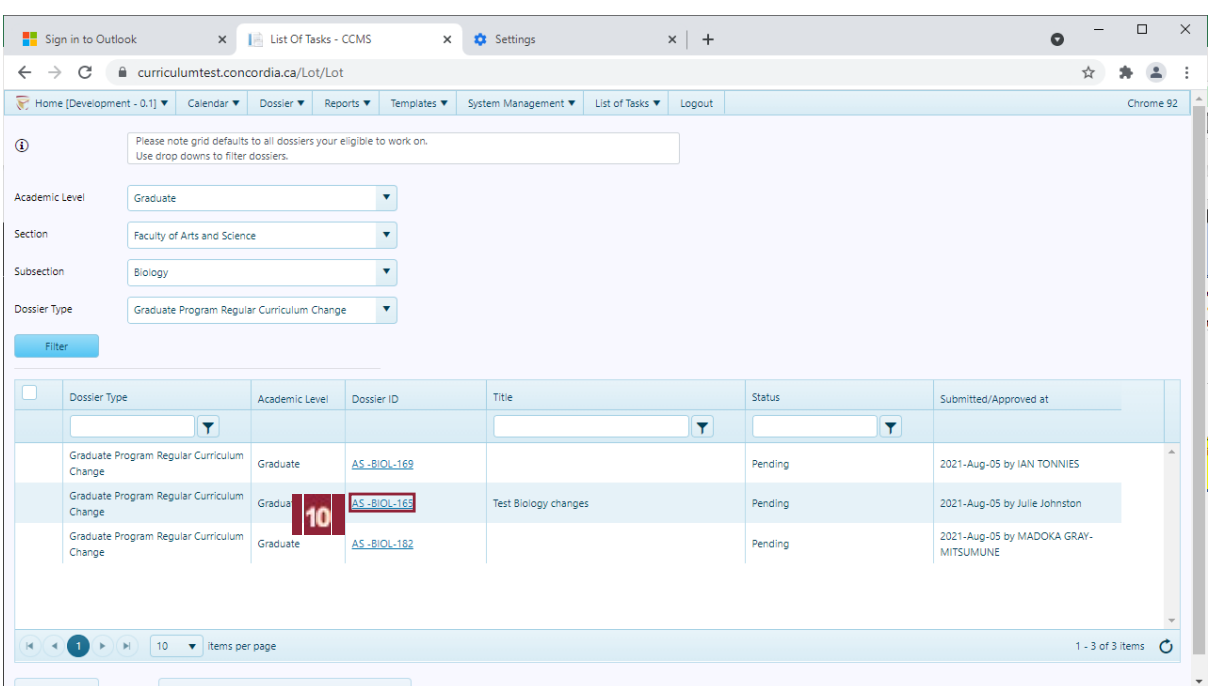

#### Click **AS -BIOL-165 Dossier ID**.

Ť Observe that the grid on the lower part of the page now only displays the Dossiers based on the criteria you applied in the filters.

You can click on the Dossier ID to access the Dossier.

#### Click on AS-BIOL-165.

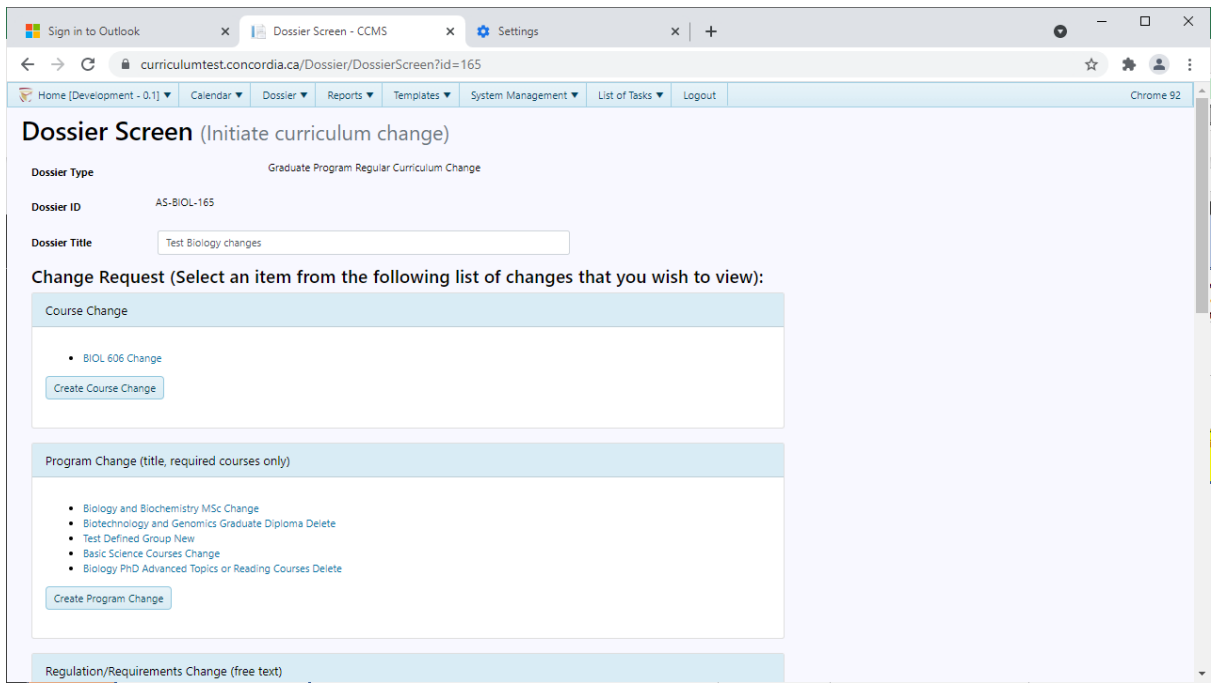

#### **3 Generate a PDF of the dossier for review**

You may want to review the PDF version of the dossier before submitting it to the next step. This module will walk you through the steps to generate a PDF of a dossier for review in the CCMS. Note that you will need to enable your pop-ups to allow for a new window to open with the PDF. Make sure to always click 'save' before generating your PDF or the document may not capture any recent changes. You may download the PDF and share it with others before submitting it to the next step. You may also share a PDF version of the dossier with other users before submitting it to the next step by clicking the 'Send for review' button.

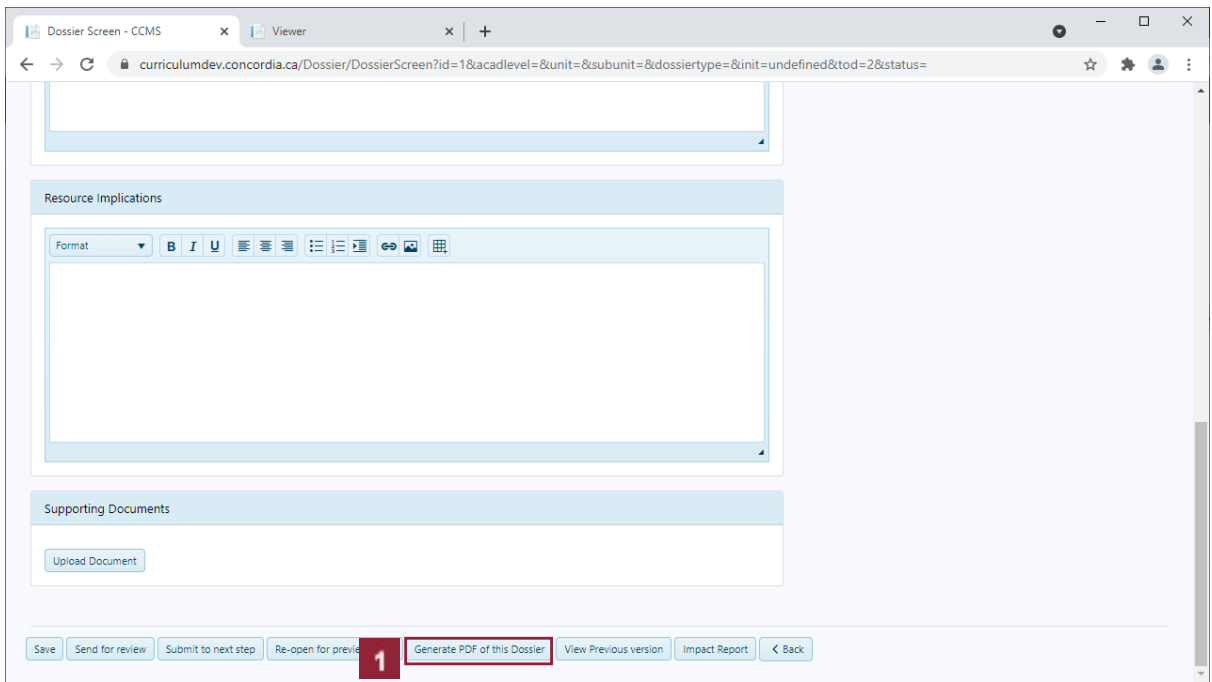

#### **3.1 Generate a PDF of the Dossier**

**1** Click the **Generate PDF of this Dossier** button.

To generate a PDF of a dossier, you must already be on the screen specific to that dossier.

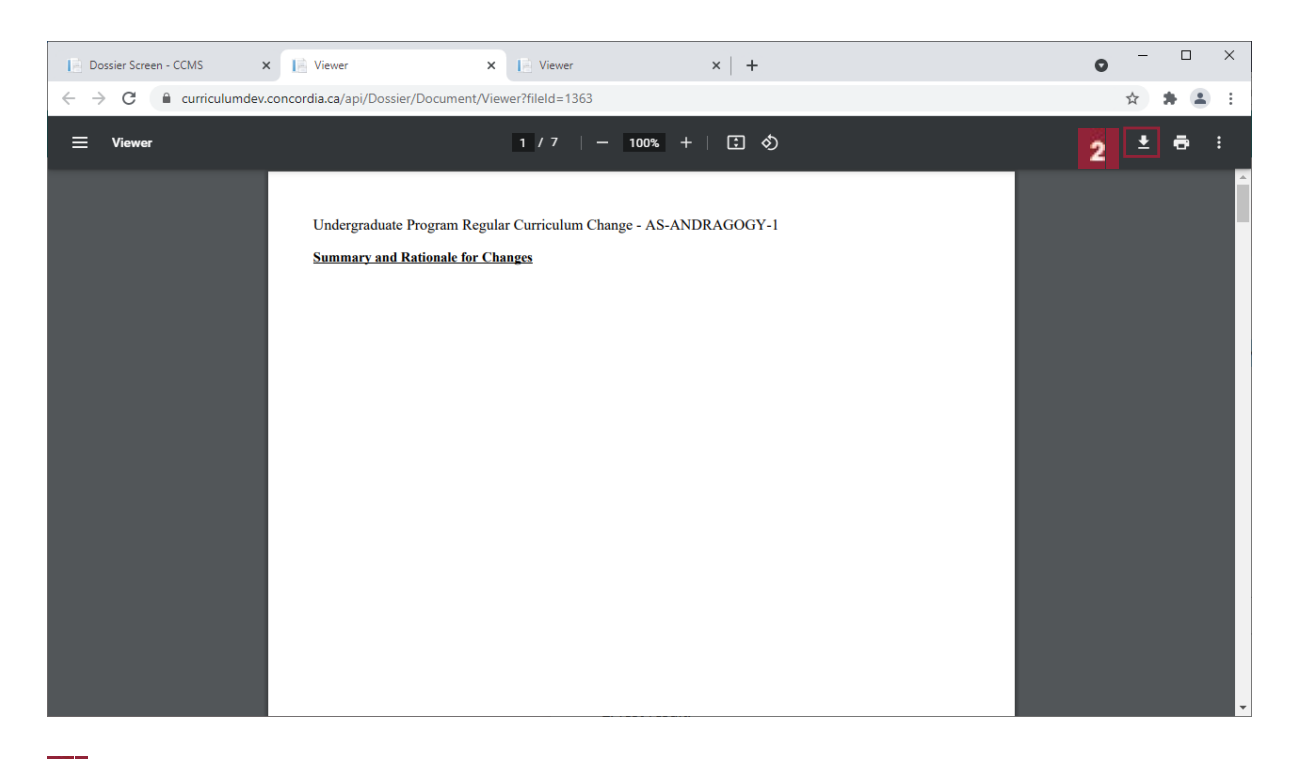

**2** Click **Download icon** on your browser to download the pdf file.

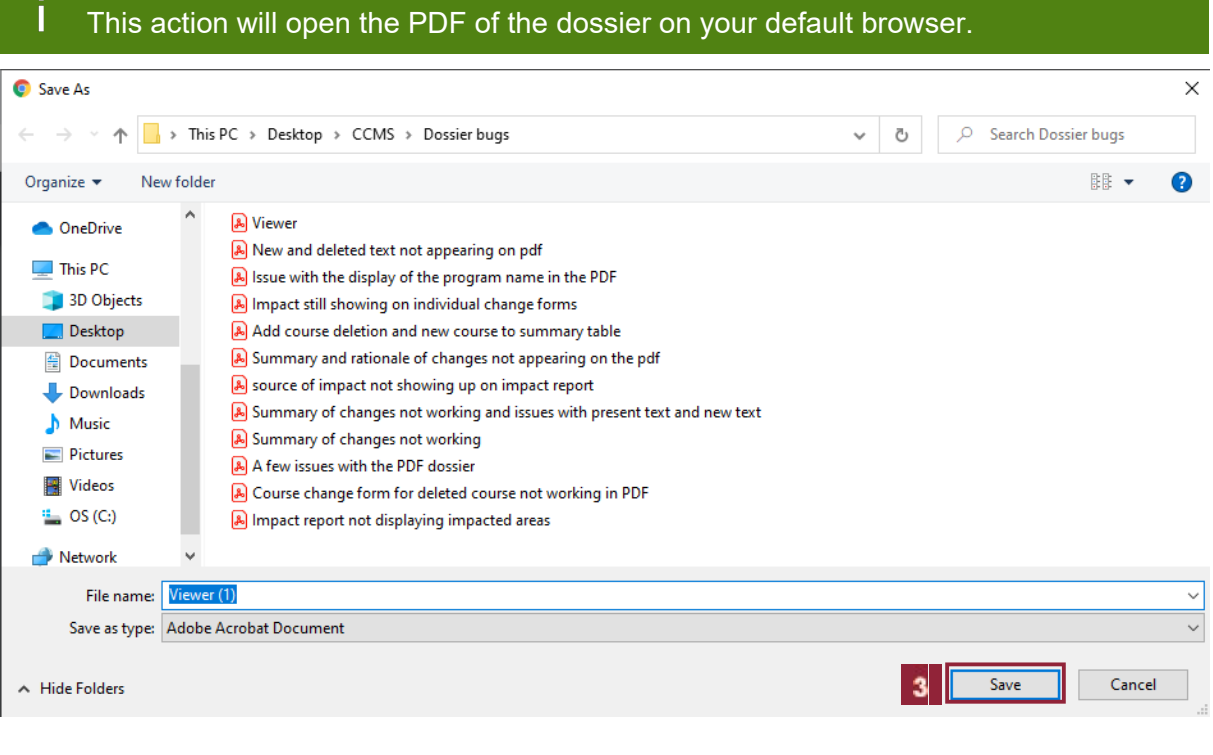

 $\mathbf{3}$ 

Save the PDF in the desired destination on your drive.

**4 Fill in Summary of Committee Discussion fields and submit the dossier to the next step when the dossier is ready to be approved.** 

**Please note that in order to facilitate the transition to a paperless system, uploading signed department and faculty cover memos is no longer required.** The summary of rationale and summary of committee discussion fields below serve to replace these cover memos and can be easily updated as needed if further detail is required.

#### **Instructions for each field:**

**Summary of Rationale:** This field should already be completed by the Curriculum Change Initiator who prepared the dossier for your review. This field should provide a summary (one or two pages in length maximum) providing an overview of the proposed curriculum changes. The Approver may edit this field if further detail is required. For more complex curriculum change proposals that require supporting documents such as curriculum maps, market analyses, or detailed proposals in case of major curriculum overhauls, these may be uploaded as supporting documents.

**Resource Implications:** If there are costs associated with the proposed changes, you may summarize these here.

**Summary of Discussion:** This field allows for a summary of any key items discussed at the department or faculty curriculum committee when the dossier was reviewed and approved. The summary should be concise, highlighting key points of the discussion, such as any changes that the committee recommended before approving the dossier.

#### **4.1 Filling in the Summary of Discussion fields**

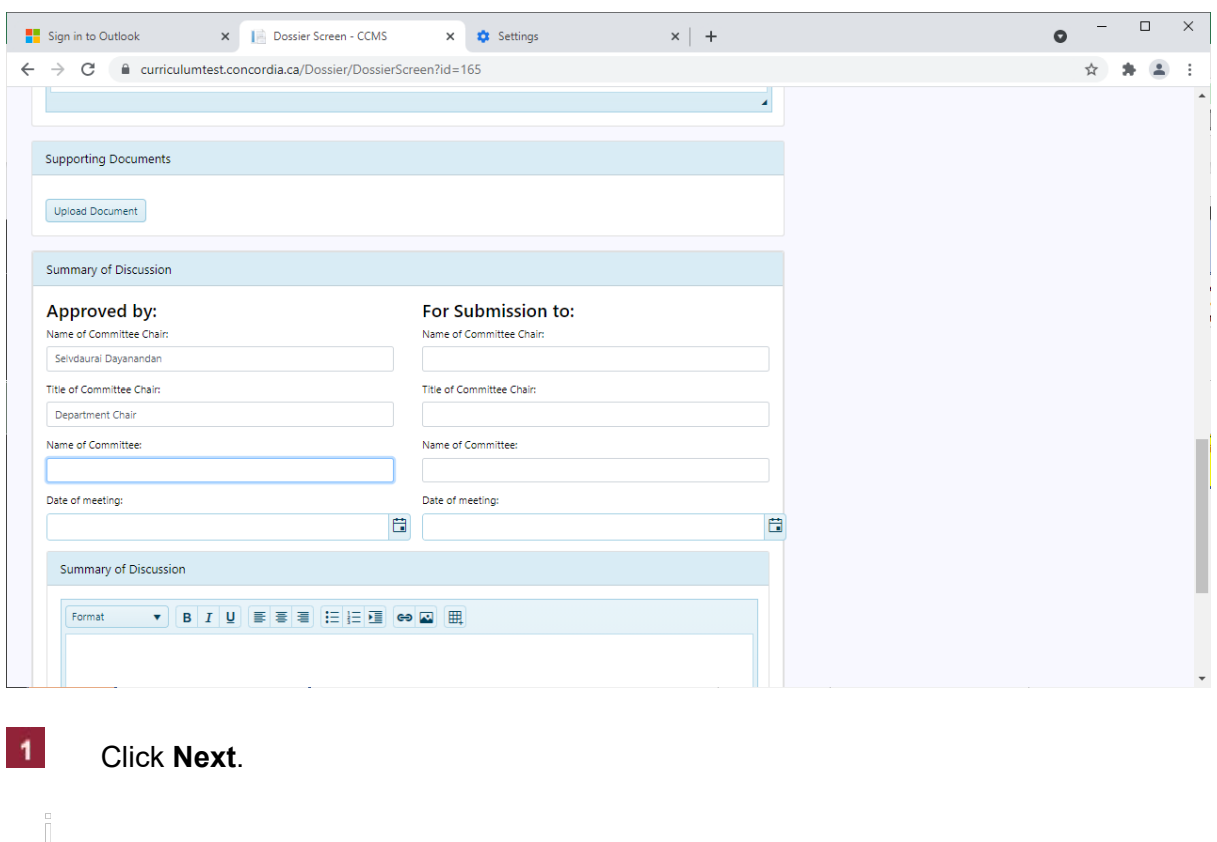

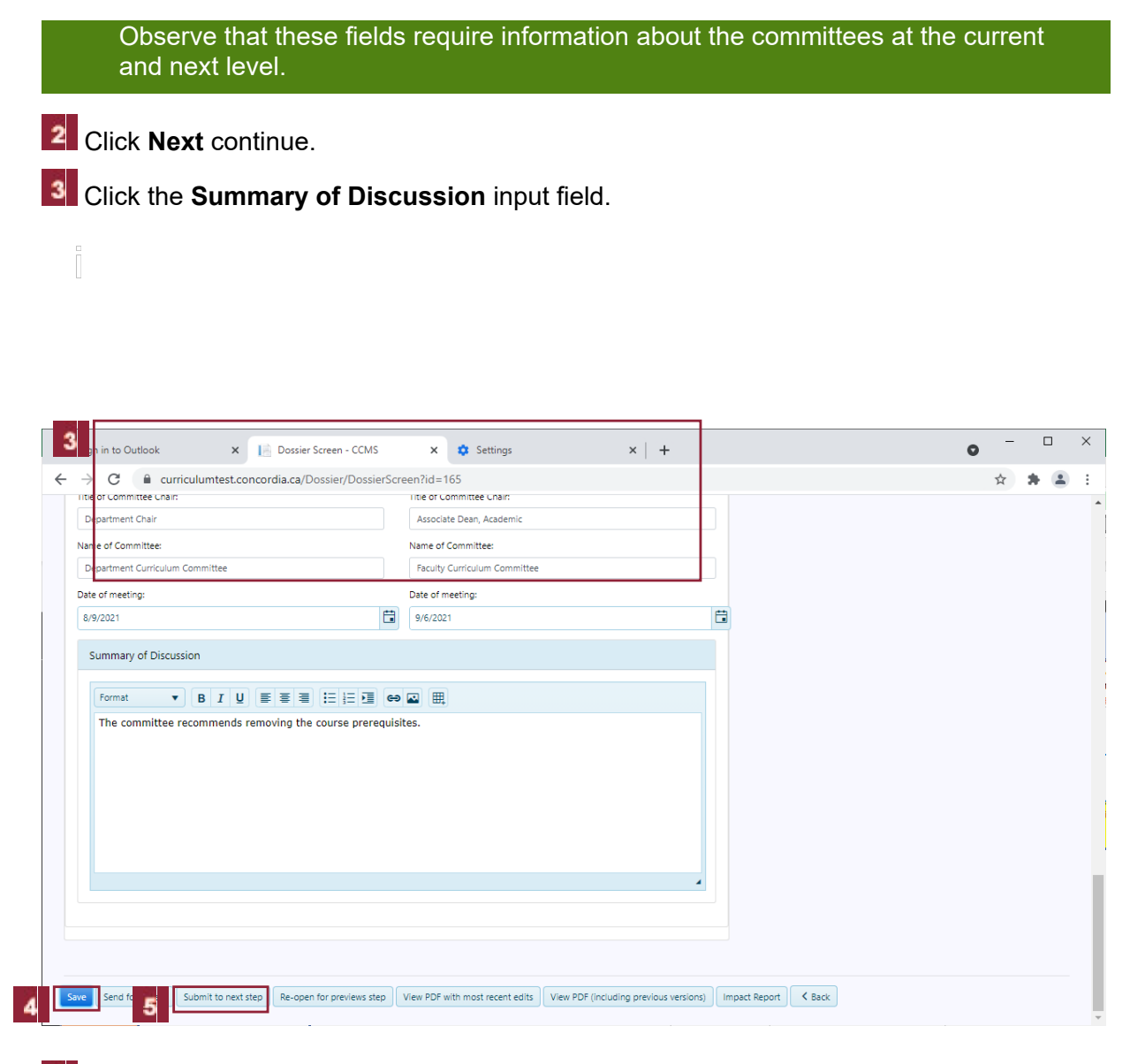

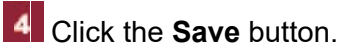

5

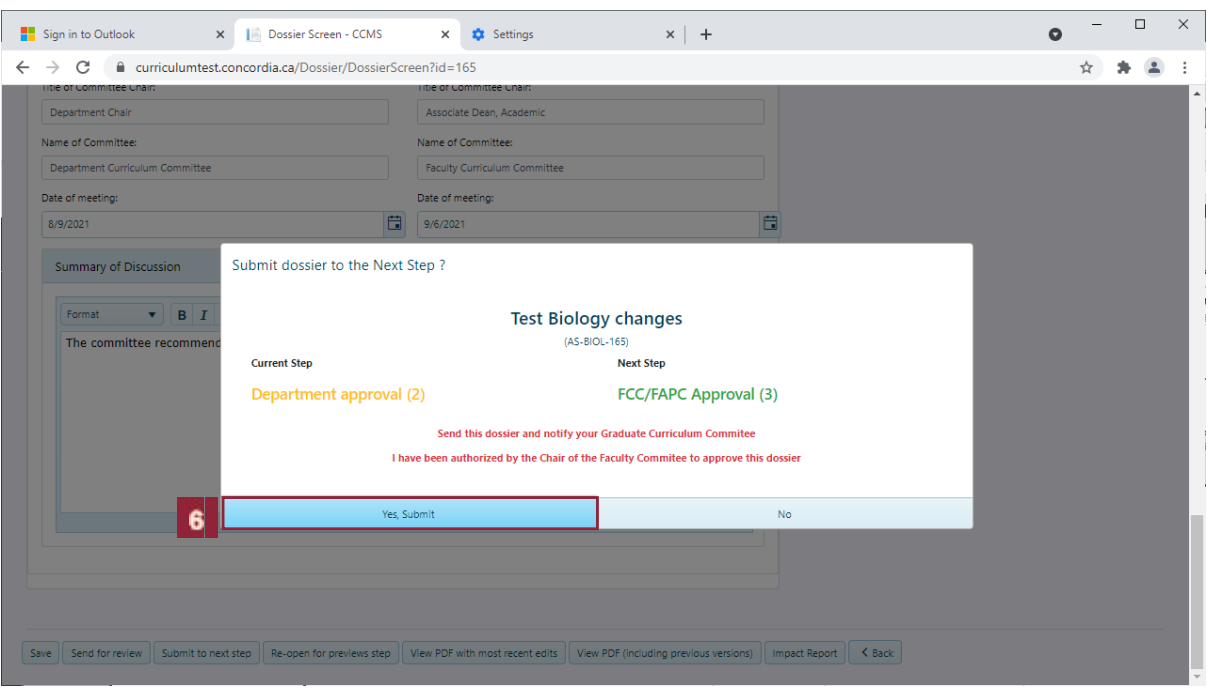

**6** Click the **Yes, Submit** button.

 $\begin{bmatrix} 0 \\ 1 \end{bmatrix}$ 

#### **5 Send the dossier back to the previous step if the dossier needs further edits (Approver role)**

In some cases, the curriculum committee may decide that the dossier requires further edits before it may be submitted to the next step. To allow the Curriculum Change Initiator to make further edits, you must re-open the dossier to the previous step. Please note that department level users must send the dossier back to the Curriculum Change Initiator Step, even if they have been granted both the Approver and Curriculum Change Initiator roles in the CCMS.

#### **5.1 Dossier Screen**

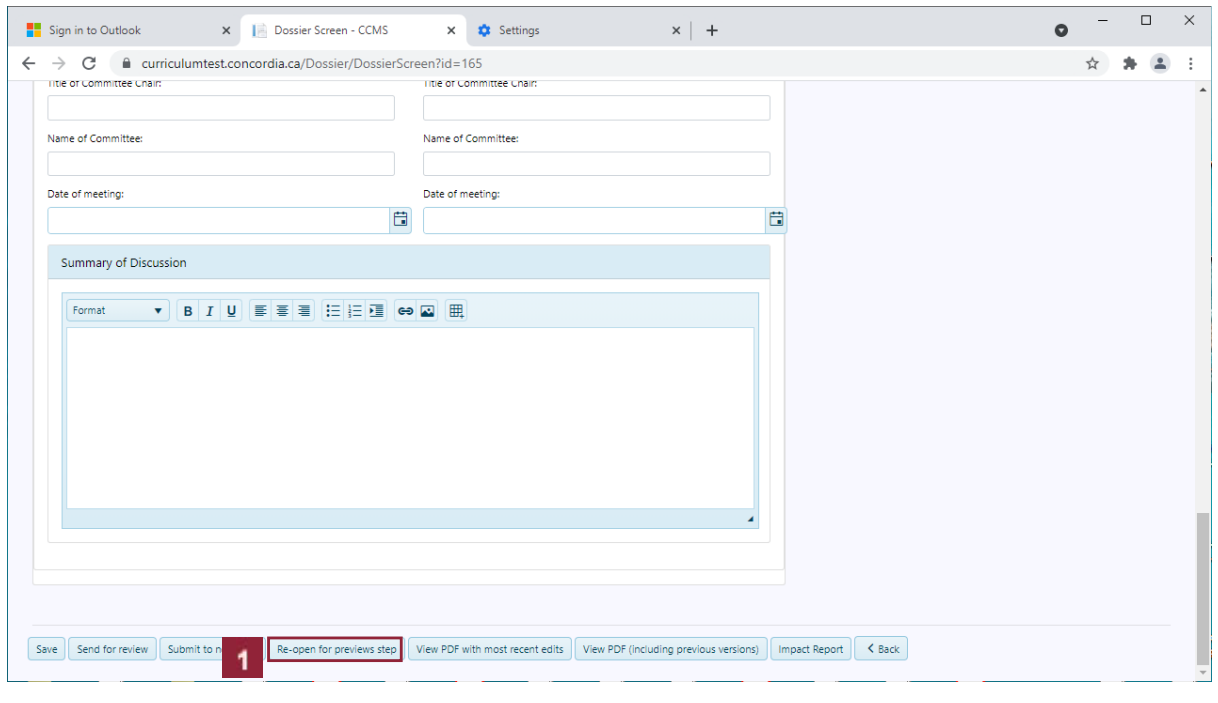

#### **1** Click the **Re-open for previews step** button.

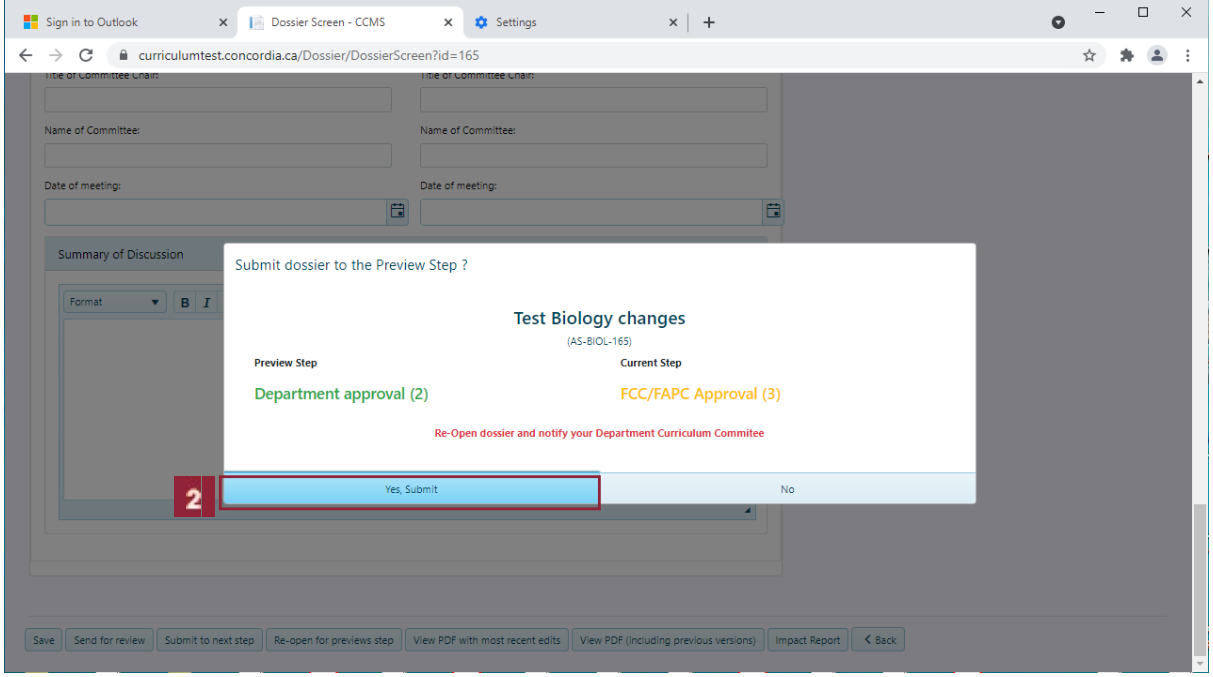

**2** Click **Yes, Submit** in the dialog box.